## Moderator Viewing the Advanced Reports of a QualLaborate Question

Last Modified on 10/28/2020 5:36 pm EDT

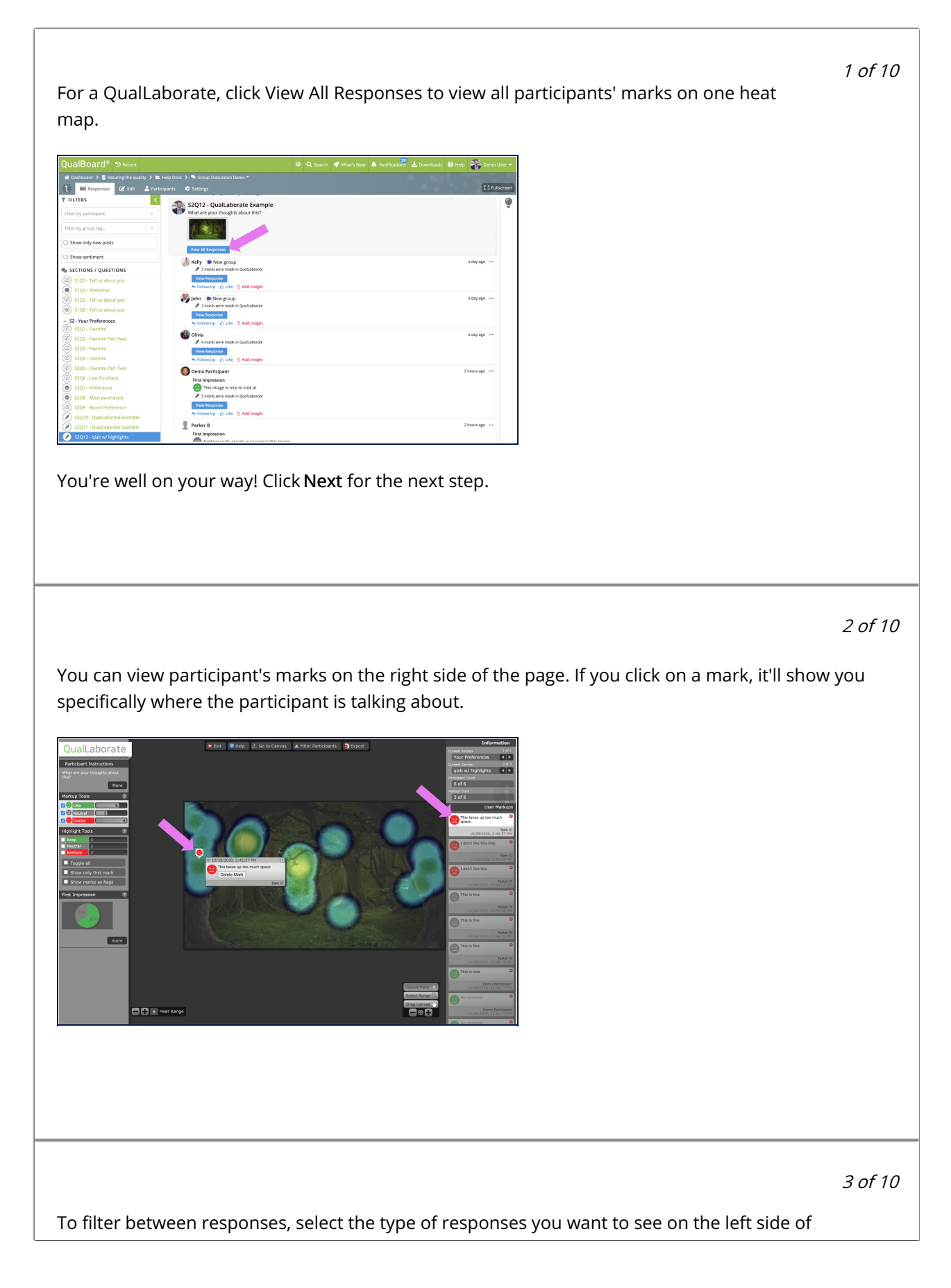

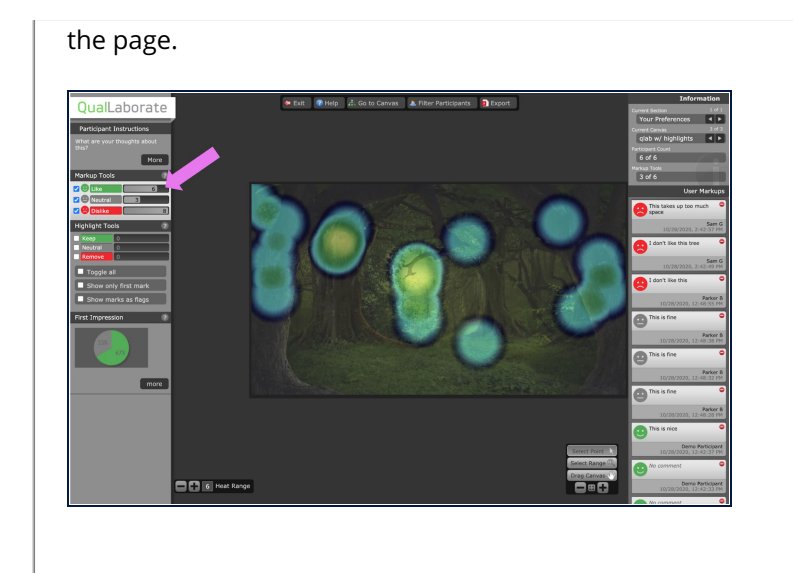

4 of 10

Responses can also be filtered by participant with the Filter Participants button at the top of the page.

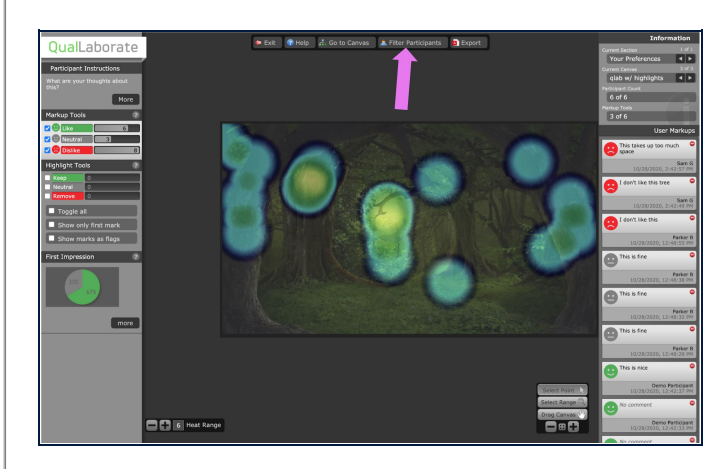

## 5 of 10

If there are multiple QualLaborate questions within an event, you have the ability of going from one canvas to the next by the arrows on the top right side of the screen or the Go To Canvas button at the top.

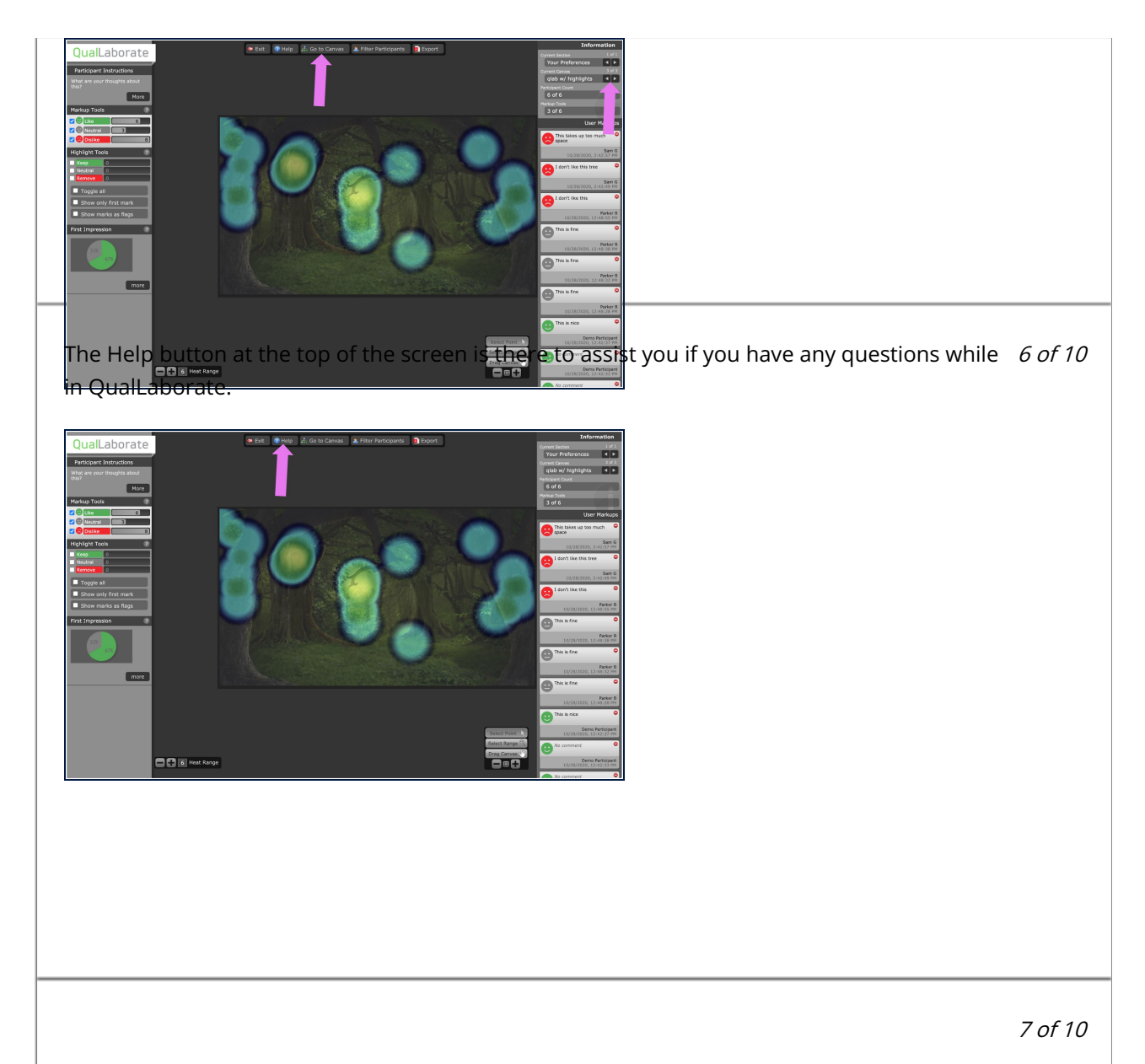

The Export button allows you to export a copy of the participant's marks. It is possible to export a csv of the First Impression marks, a csv export of the comments from the Marks and Highlights, and/or a jpeg of the Heat Map Image.

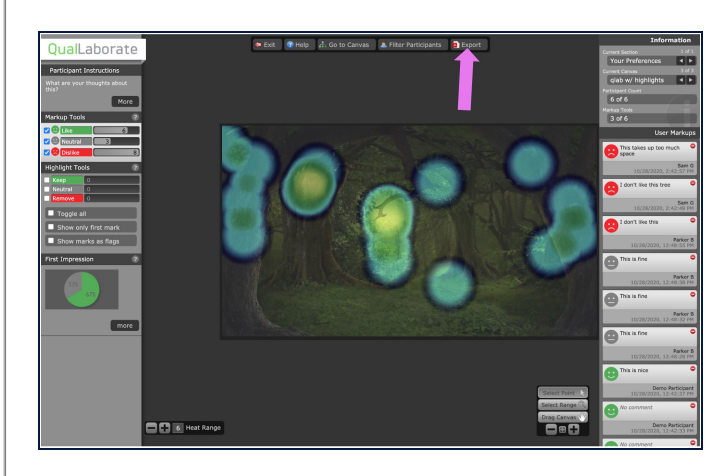

You can identify the marks on the heat map because they appear as circles. The areas on the image with higher amounts of traffic will be teal. As the amount of marks on an area increases the color will change, in order, to green, yellow, orange, red, and then white.

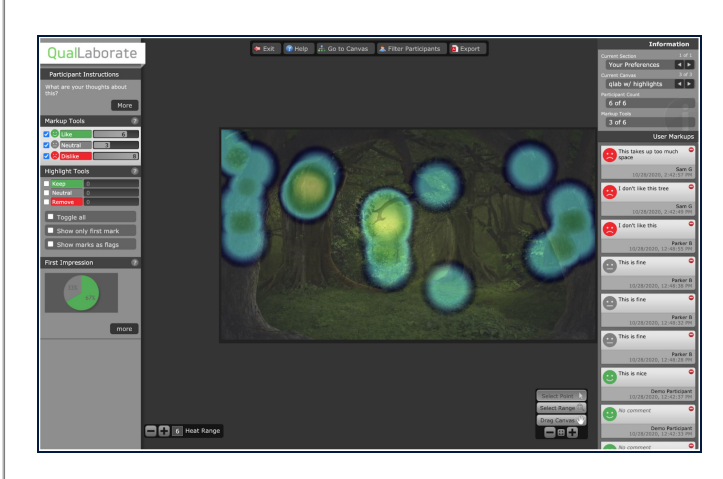

9 of 10

You can identify the highlights on the heat map because they appear as rectangles or squares. The areas on the image with higher amounts of traffic will be teal. As the amount of marks on an area increases the color will change, in order, to green, yellow, orange, red, and then white.

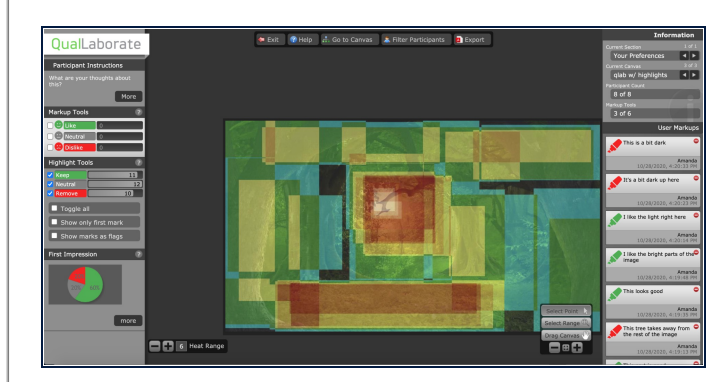